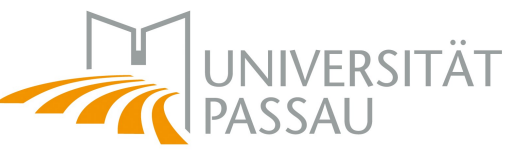

## Eine technische Umsetzung hybride Lehre

## Anwendungsszenario: Medienkoffer Settings mit bis 9 Personen in Präsenz und weitere online zugeschaltet

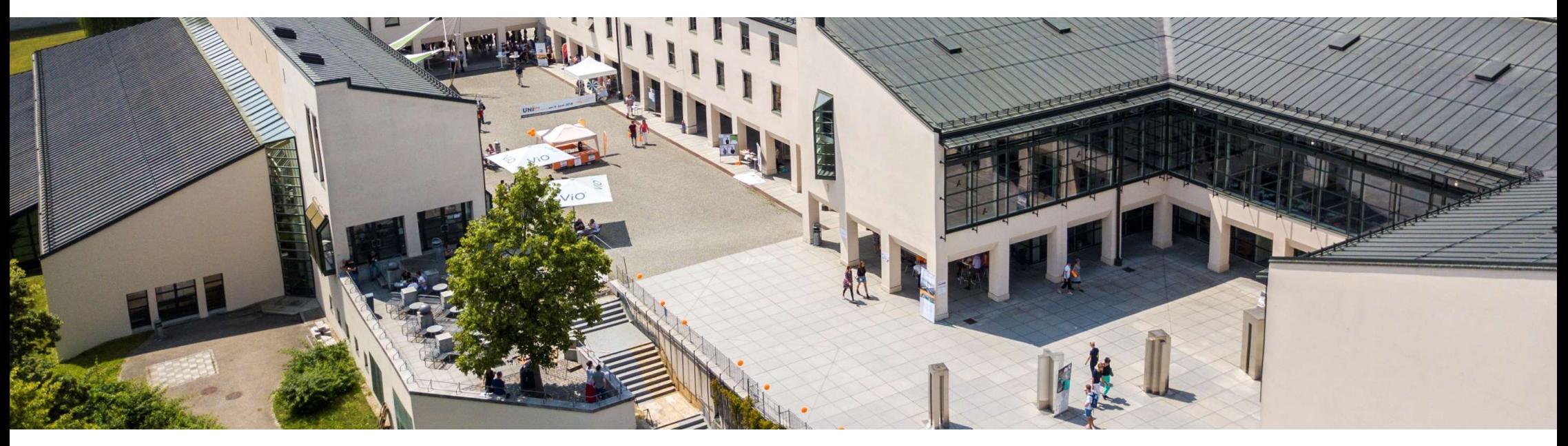

Dr. Phil. Tamara Rachbauer, Dr. Ing. Monica Ciolacu DiTech, 25.10.2022

## Umsetzung Hybrider Lehre – technische Voraussetzungen<br>Der Medienkoffer: *Jmsetzung Hybrider Lehre – technis<br>Der Medienkoffer:<br>• Logitech Meetup,<br>• Fernbedienung,<br>• Zusatz-Mikrophon,* **Jmsetzung Hybrider Lehre – technis<br>Der Medienkoffer:<br>• Logitech Meetup,<br>• Fernbedienung,<br>• Zusatz-Mikrophon,<br>• Stativ, Jmsetzung Hybrider Lehre — technis<br>Der Medienkoffer:<br>• Logitech Meetup,<br>• Tusatz-Mikrophon,<br>• Stativ, Netzteil und ein USB 3.0 Kabel für 4K-Videoqualität Jmsetzung Hybrider Lehre — technis<br>Der Medienkoffer:<br>• Logitech Meetup,<br>• Tusatz-Mikrophon,<br>• Stativ,<br>• Netzteil und ein USB 3.0 Kabel für 4K-Videoqualität** *Imsetzung Hybrider Lehre – technische Vor.<br>Der Medienkoffer:*<br>• Logitech Meetup,<br>• Zusatz-Mikrophon,<br>• Stativ,<br>• Netzteil und ein USB 3.0 Kabel für 4K-Videoqualität<br>• (optional) ein Verlängerungskabel und eine Mehrfachste

## Der Medienkoffer:

- 
- 
- 
- 
- 
- Finder Schmitter (Schmitter Lehre technische Voraussetzungen<br>
1997 Medienkoffer:<br>
1997 Medienkoffer:<br>
1997 Metal Merchine,<br>
1998 Metal Merchine,<br>
1998 Metal Und eine USB 3.0 Kabel für 4K-Videoqualität<br>
1998 M vorhanden sind **Der Medienkoffer:**<br>• Logitech Meetup,<br>• Zusatz-Mikrophon,<br>• Stativ,<br>• Netzteil und ein USB 3.0 Kabel für 4K-Videoqualität<br>• (optional) ein Verlängerungskabel und eine Mehrfach<br>• vorhanden sind<br>• in eigenes Notebook / MacB
- 

ACHTUNG: bei Einsatz eines MacBooks ist ein entsprechender Adapter Grundvoraussetzung, um die Logitech Meetup und andere Geräte anschließen zu können 35.10.2022<br>
25.10.2022<br>
25.10.2022<br>
27.10.2022<br>
27.10.2022<br>
27.10.2022<br>
27.10.2022<br>
27.10.2022<br>
27.10.2022<br>
27.10.2022<br>
27.10.2022<br>
27.10.2022<br>
27.10.2022<br>
27.10.2022<br>
27.10.2022<br>
27.10.2022<br>
27.10.2022<br>
27.10.2022<br>
27.10.

# Umsetzung Hybrider Lehre – technische Voraussetzungen<br>Der Medienkoffer: Logitech Meetup Fernbedienung Zusatz-Mikrophon Stativ Netzteil und ein USB

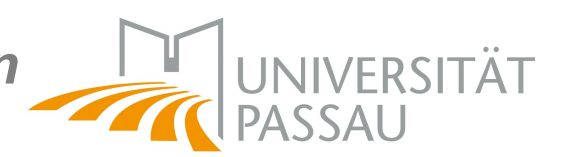

Der Medienkoffer: Logitech Meetup, Fernbedienung, Zusatz-Mikrophon, Stativ, Netzteil und ein USB 3.0 Kabel für 4K-Videoqualität

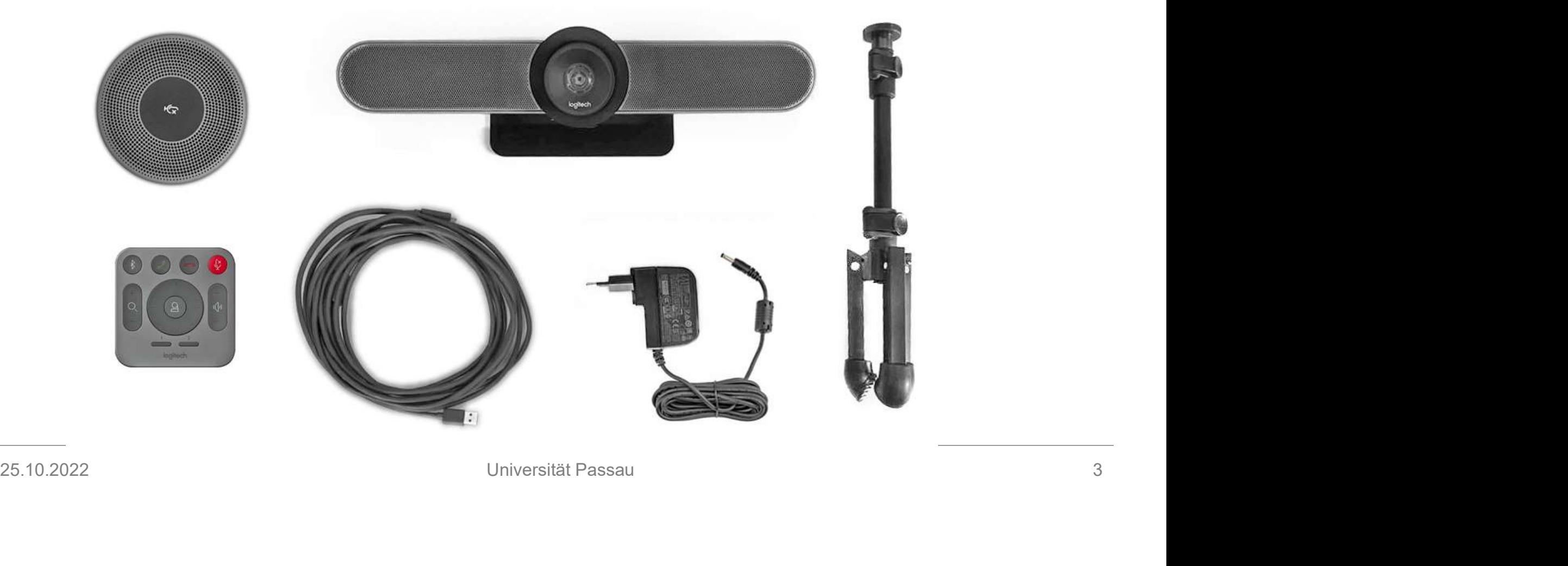

Umsetzung Hybrider Lehre – technische Voraussetzungen<br>ACHTUNG: Bei neueren MacBook Modellen ist ein eigener Adapter notwendig da nur mehr bis zu zwei

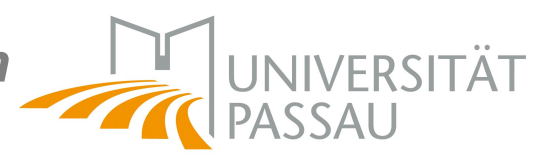

ACHTUNG: Bei neueren MacBook Modellen ist ein eigener Adapter notwendig, da nur mehr bis zu zwei USB-C Anschlüsse

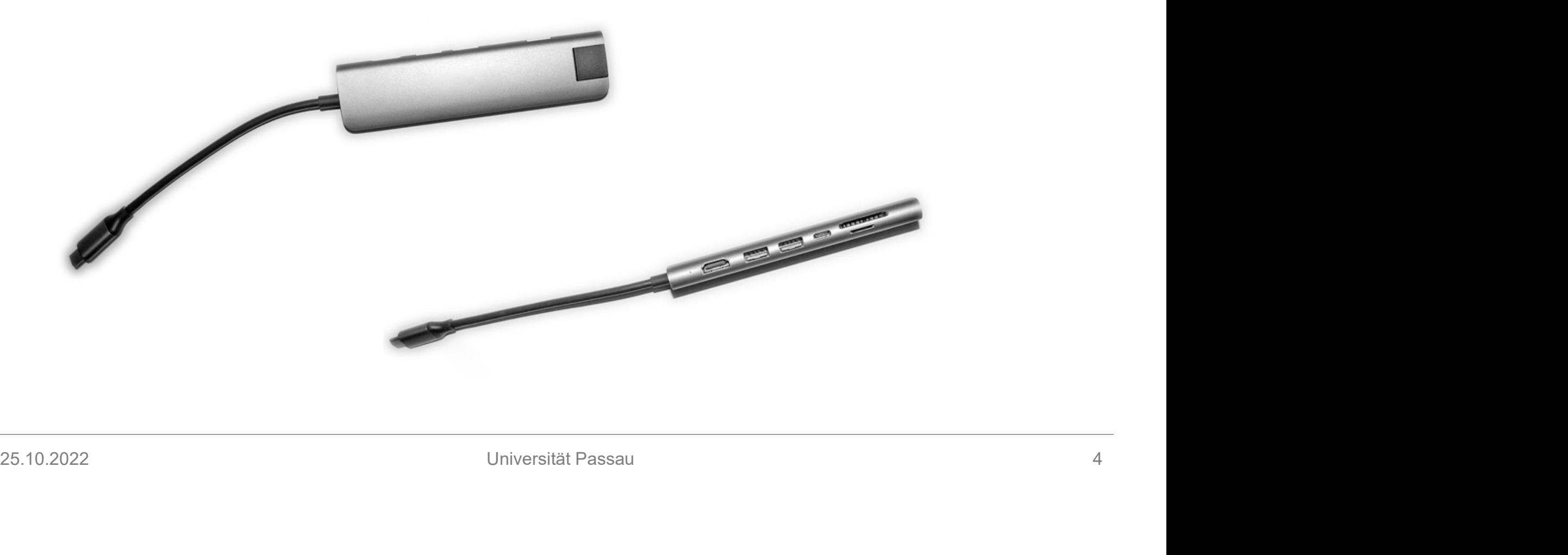

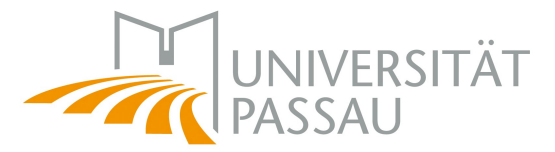

# Ers*ter Schritt - Kabeln*<br>.<br>.aptop/MacBook anschließen – hier am Beispiel eines MacBook Air der r

Erster Schritt - Kabeln<br>Laptop/MacBook anschließen – hier am Beispiel eines MacBook Air der neueren Generation<br>Netzteil-Kabel des MacBook Air anschließen; Bei neueren MacBook Modellen ist ein eigener Adapter notwendig, da Netzteil-Kabel des MacBook Air anschließen; Bei neueren MacBook Modellen ist ein eigener Adapter notwendig, da nur mehr bis zu zwei USB-C Anschlüsse vorhanden sind! Firster Schritt - Kabeln<br>
Laptop/MacBook anschließen – hier am Beispiel eines MacBook Air der neueren Generation<br>
Netzteil-Kabel des MacBook Air anschließen; Bei neueren MacBook Modellen ist ein eigener Adapter notwendig,

für eine stabile Internetverbindung >> LAN-Kabel mit dem Adapter verbinden (wenn möglich)

USB 3.0-Kabel der Logitech Meetup mit Adapter verbinden

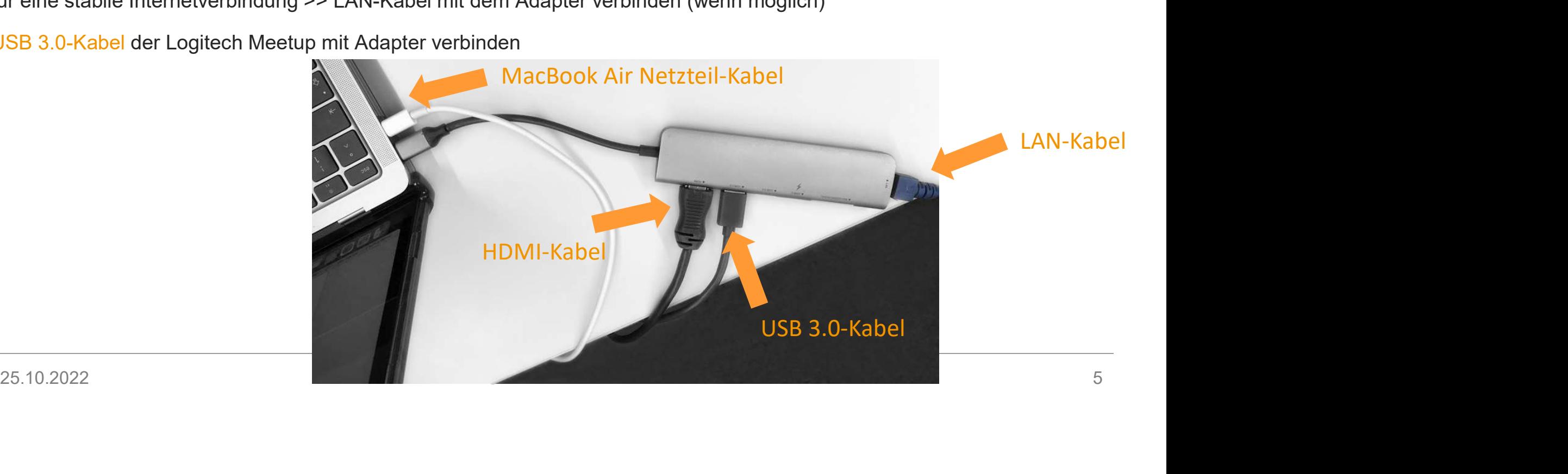

# Zweiter Schritt – Beamer und Leinwandtechnik

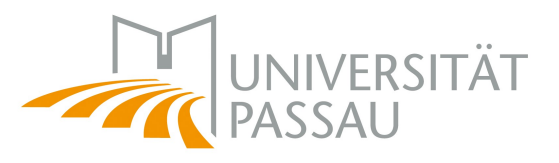

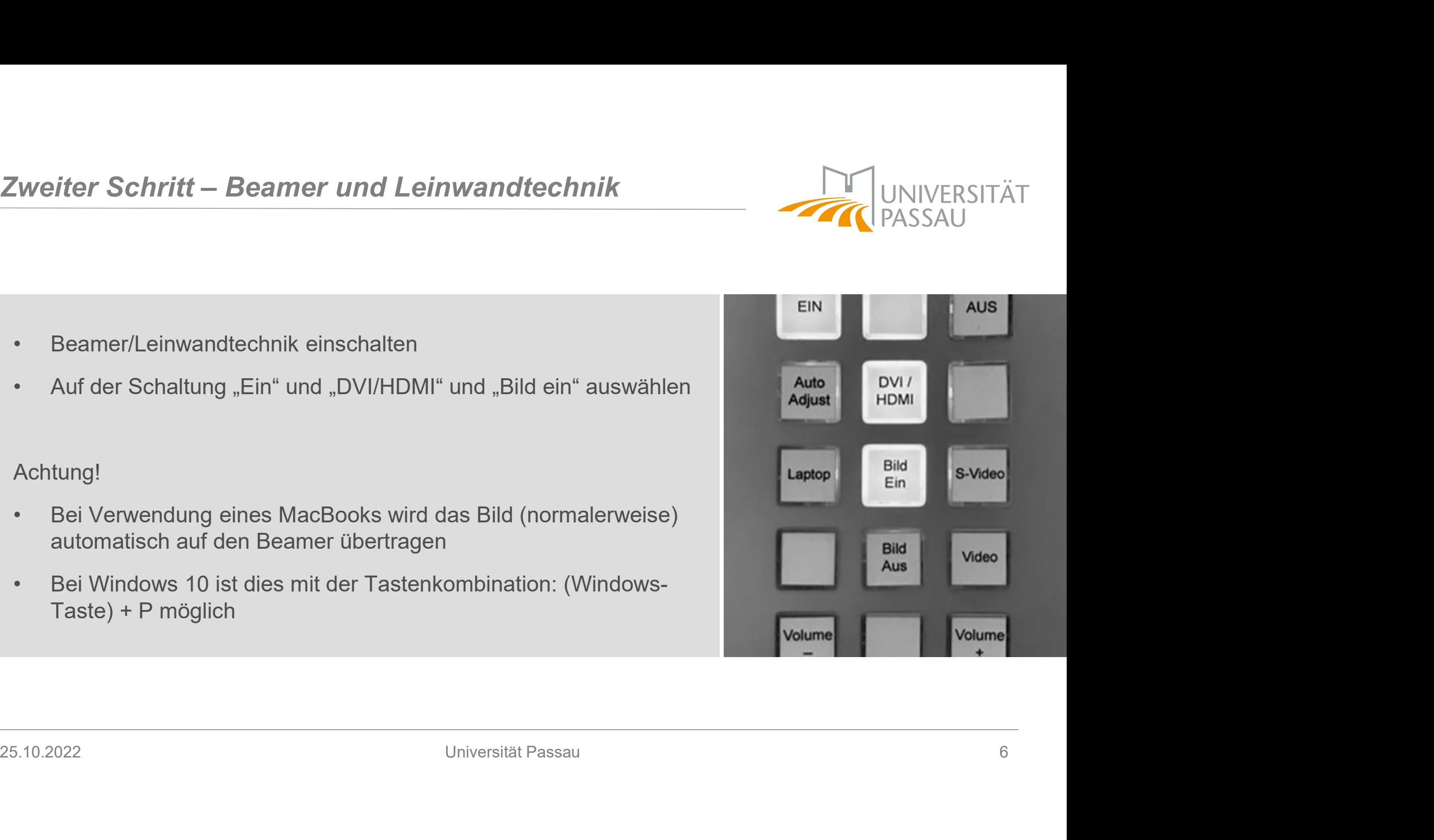

- 
- 

Achtung!

- 
- Taste) + P möglich

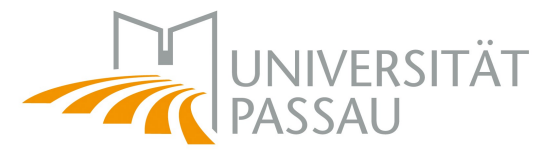

- 1991 Drifter Schritt<br>• Logitech Meetup auf Stativ aufstellen und im Raum positionieren<br>• USB 3.0-Kabel an Logitech Meetup anschließen<br>• Logitech Meetup an Strom anschließen
- 
- 

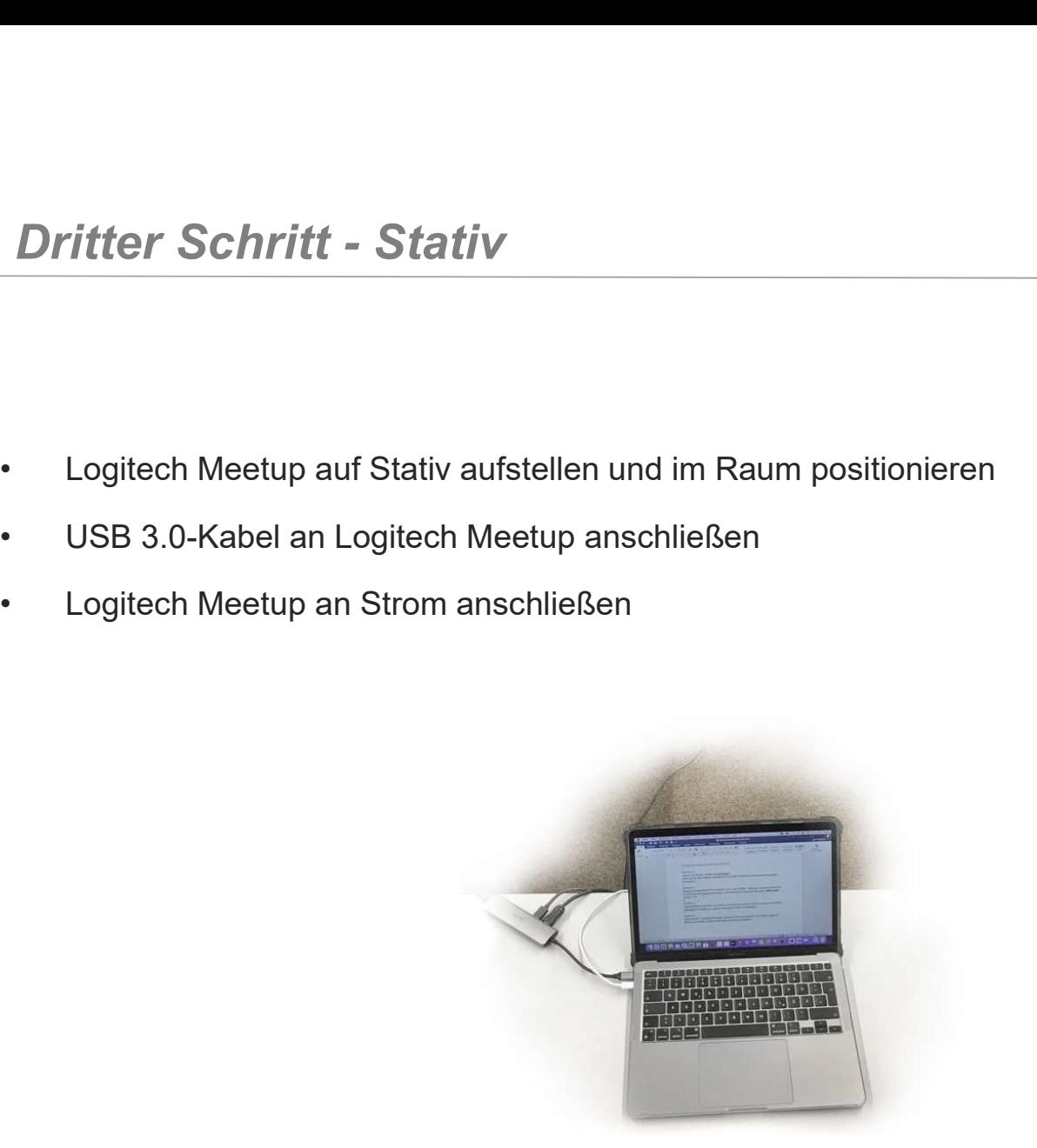

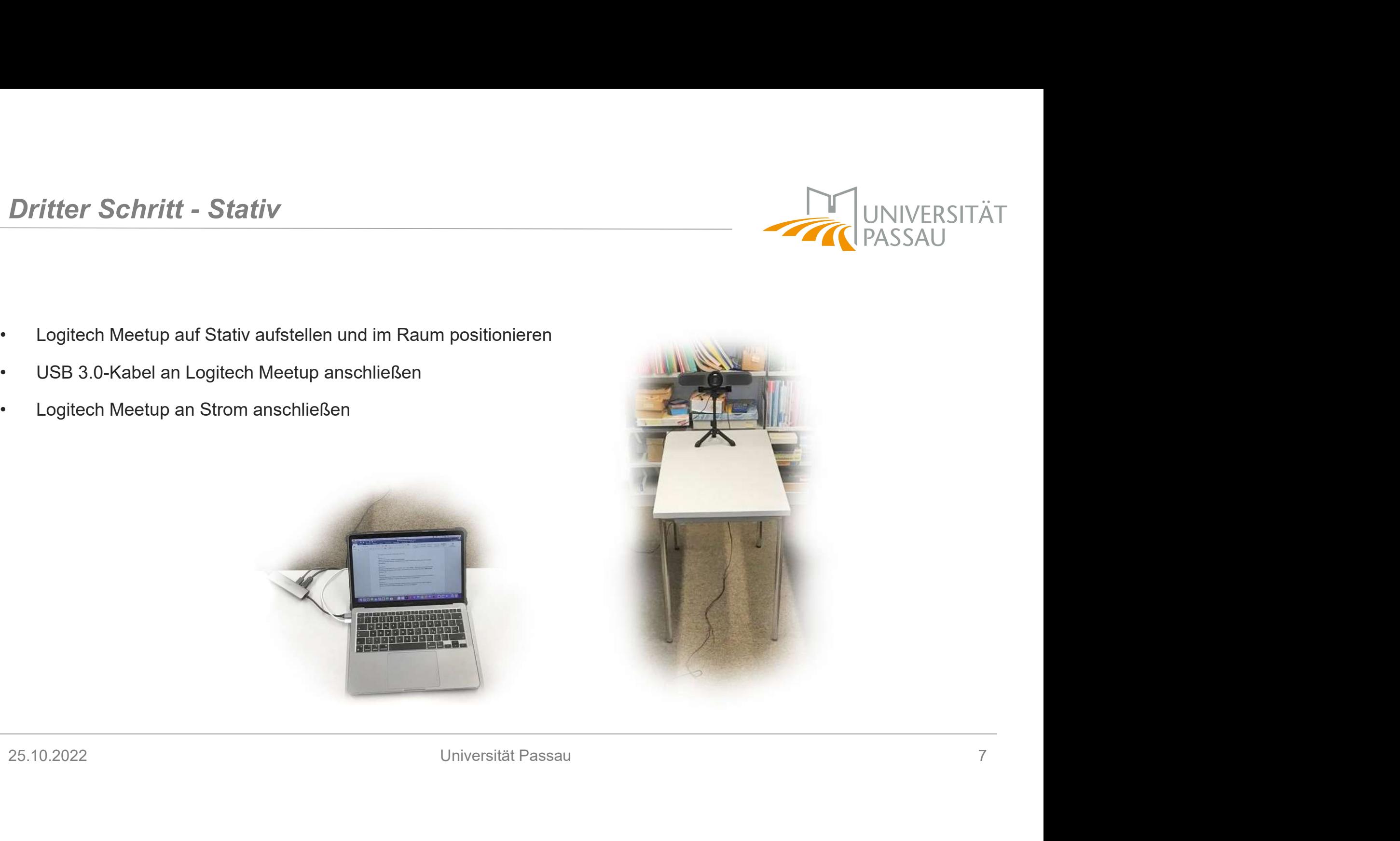

# Vierter Schritt – Zoom Audioeinstellungen

## In Zoom folgende Audioeinstellungen durchführen

- 
- 

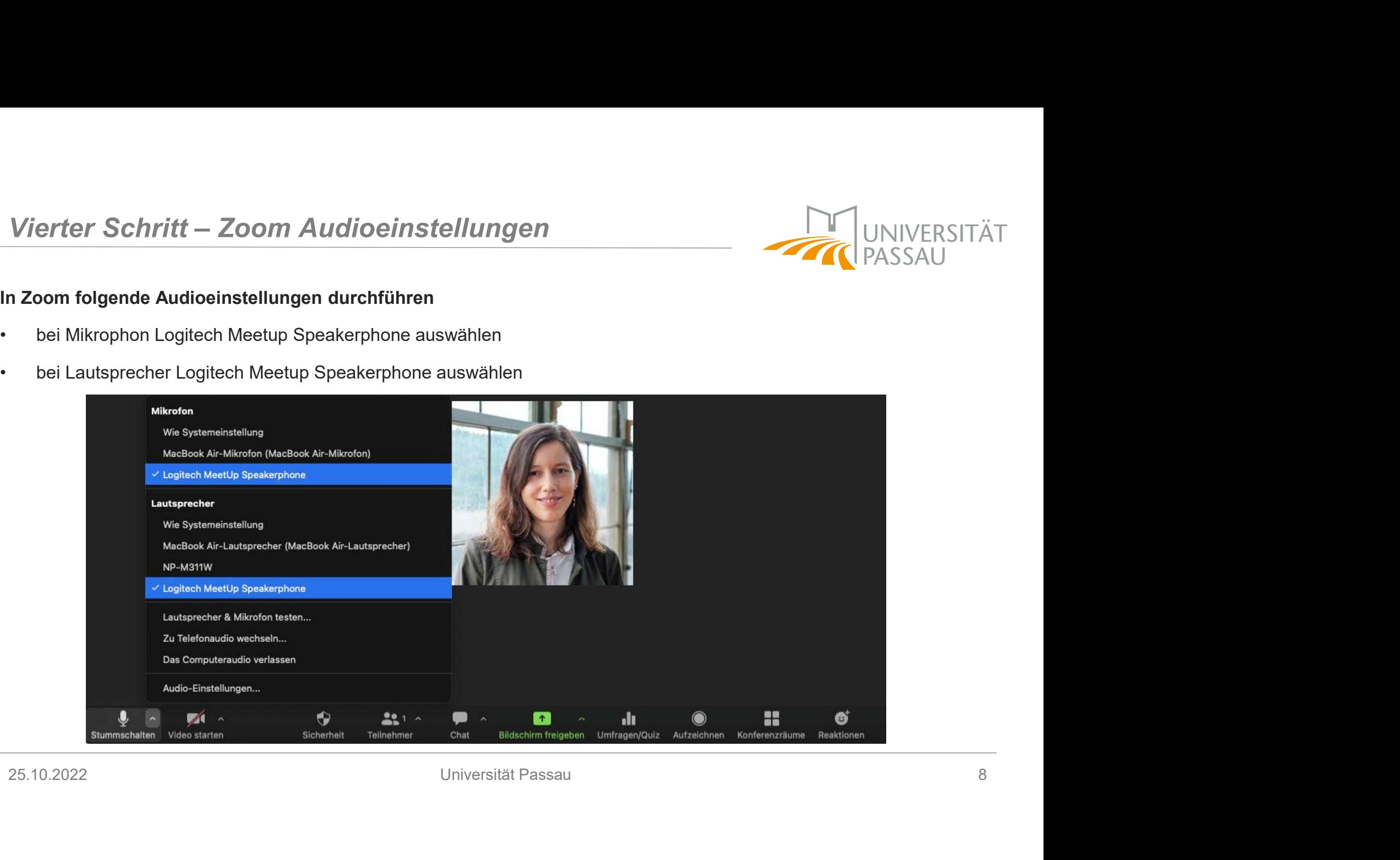

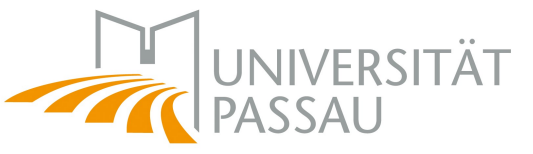

## Fünfter Schritt – Zoom Audioeinstellungen testen<br>
n Zoom auf folgende Audioeinstellungen durchführen<br>
heil autsprecher Lautstärke auf Maximum einstellen Fünfter Schritt – Zoom Audioeinstellungen testen<br>
In Zoom auf folgende Audioeinstellungen durchführen<br>
• bei Lautsprecher Lautstärke auf Maximum einstellen<br>
• bei Mikrofon Häkchen entfernen bei Mikrofonlautstärke automatis

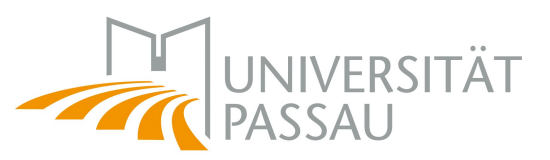

## In Zoom auf folgende Audioeinstellungen durchführen

- 
- 

Wichtig: Tontest und Mikrotest durchführen und gegebenenfalls Anpassungen durchführen

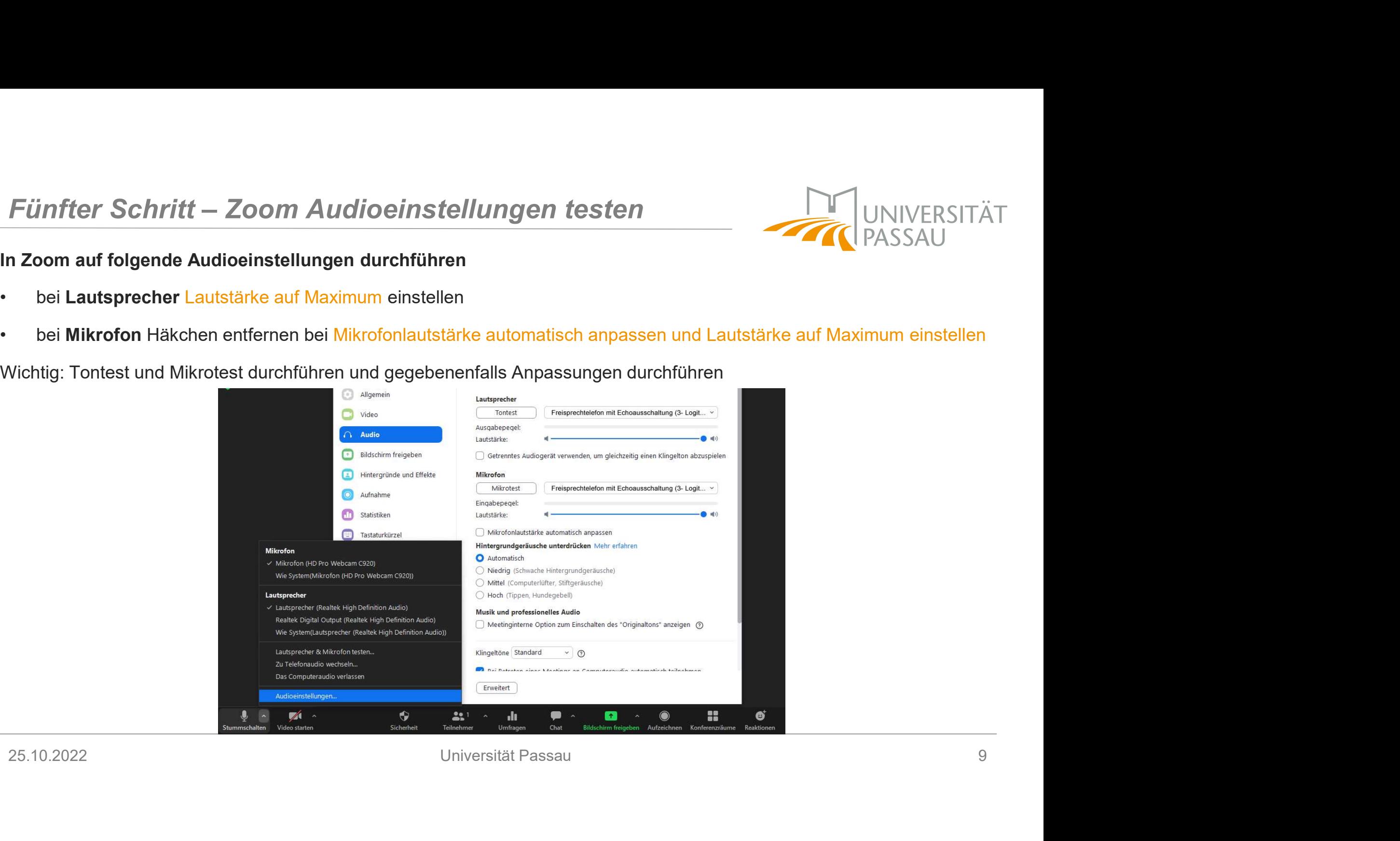

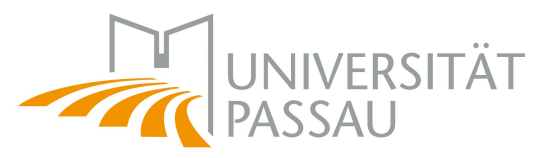

## In Zoom auf folgende Videoeinstellungen durchführen

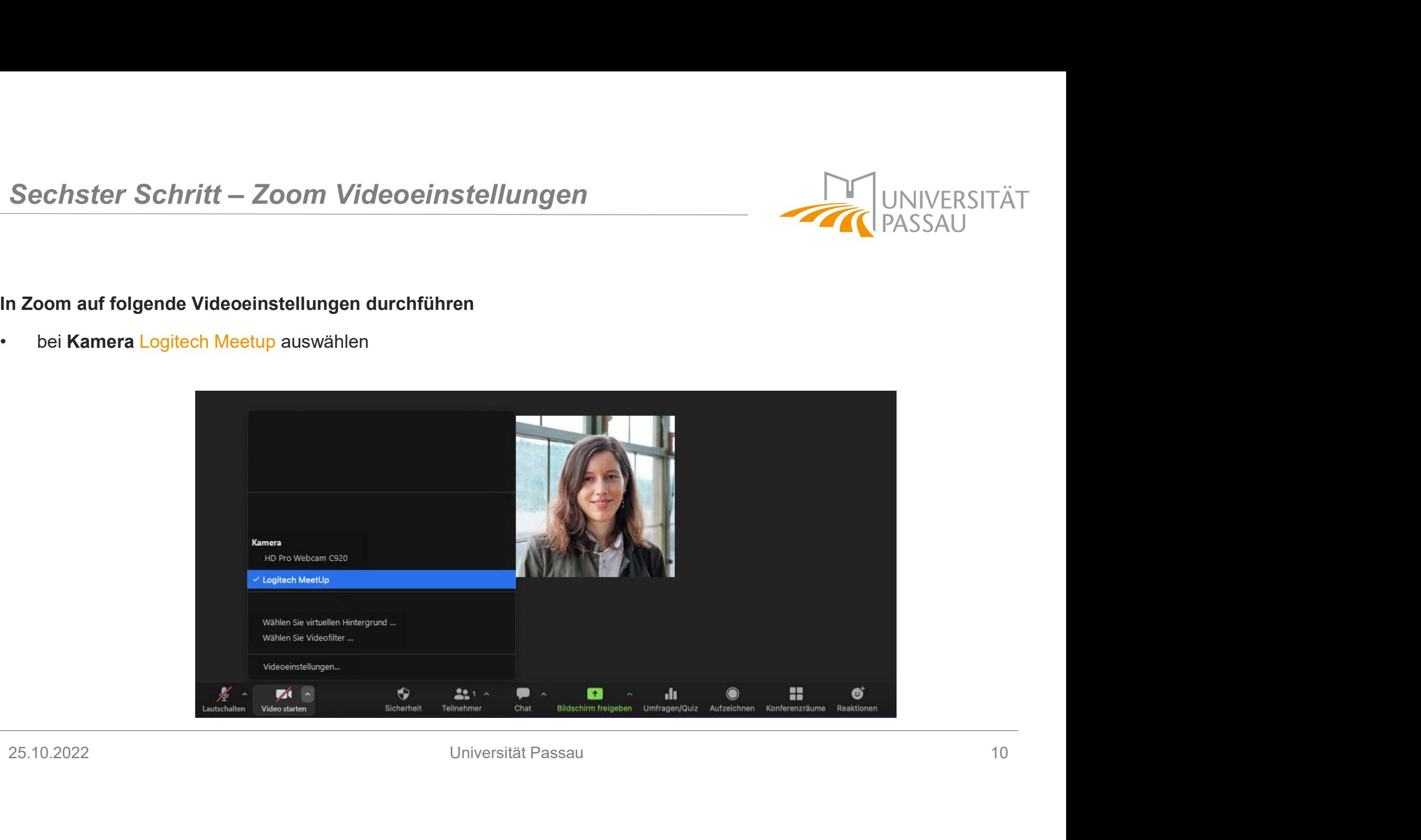

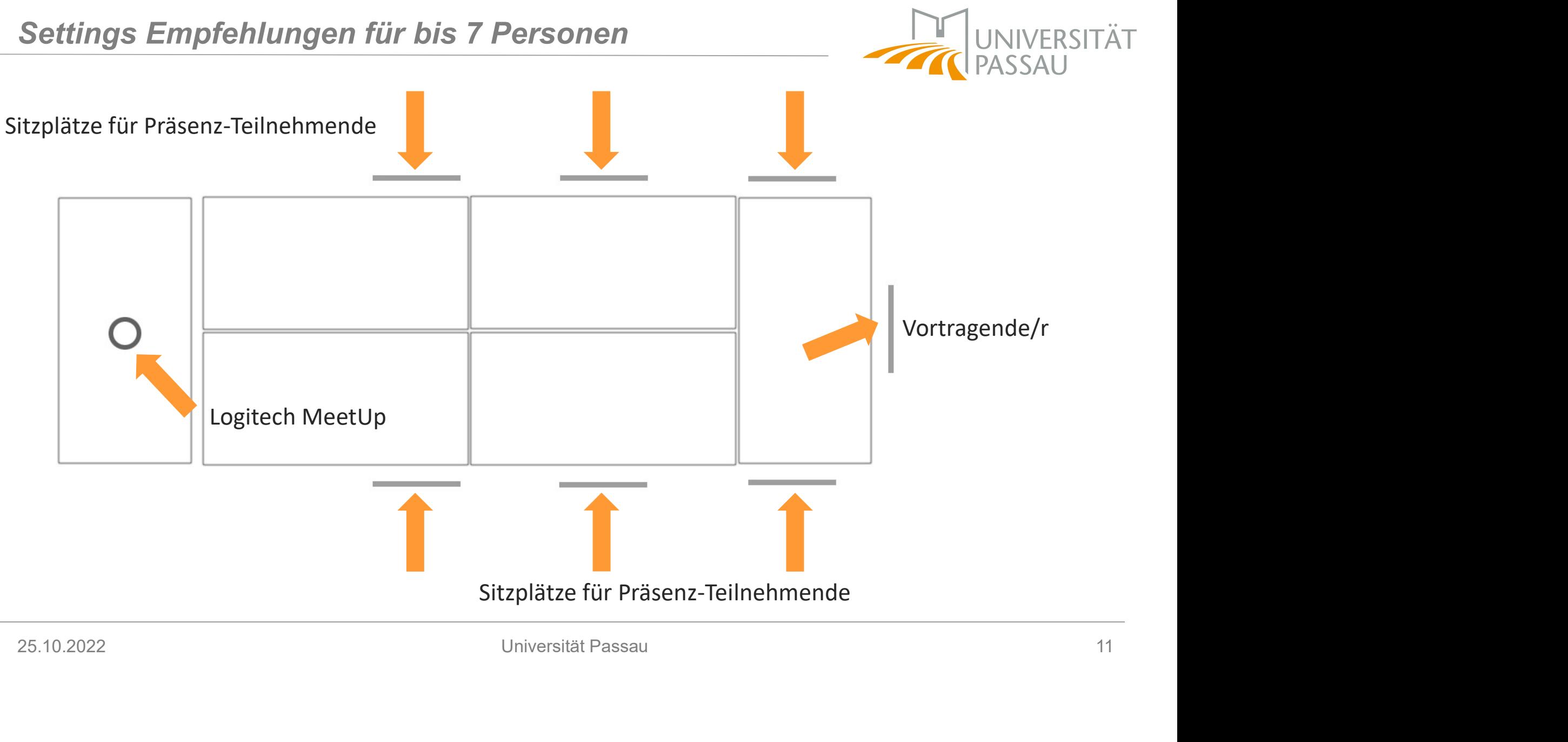

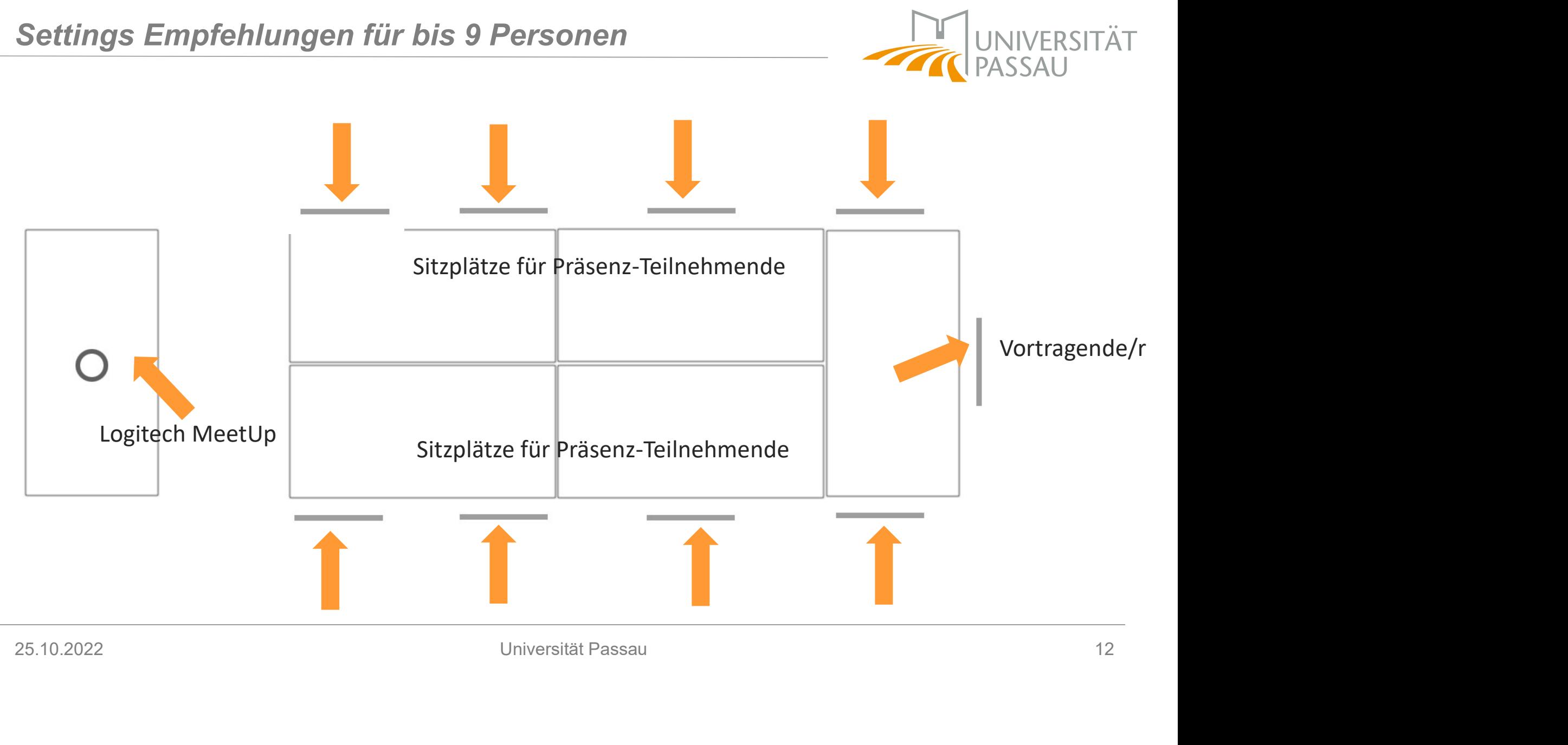

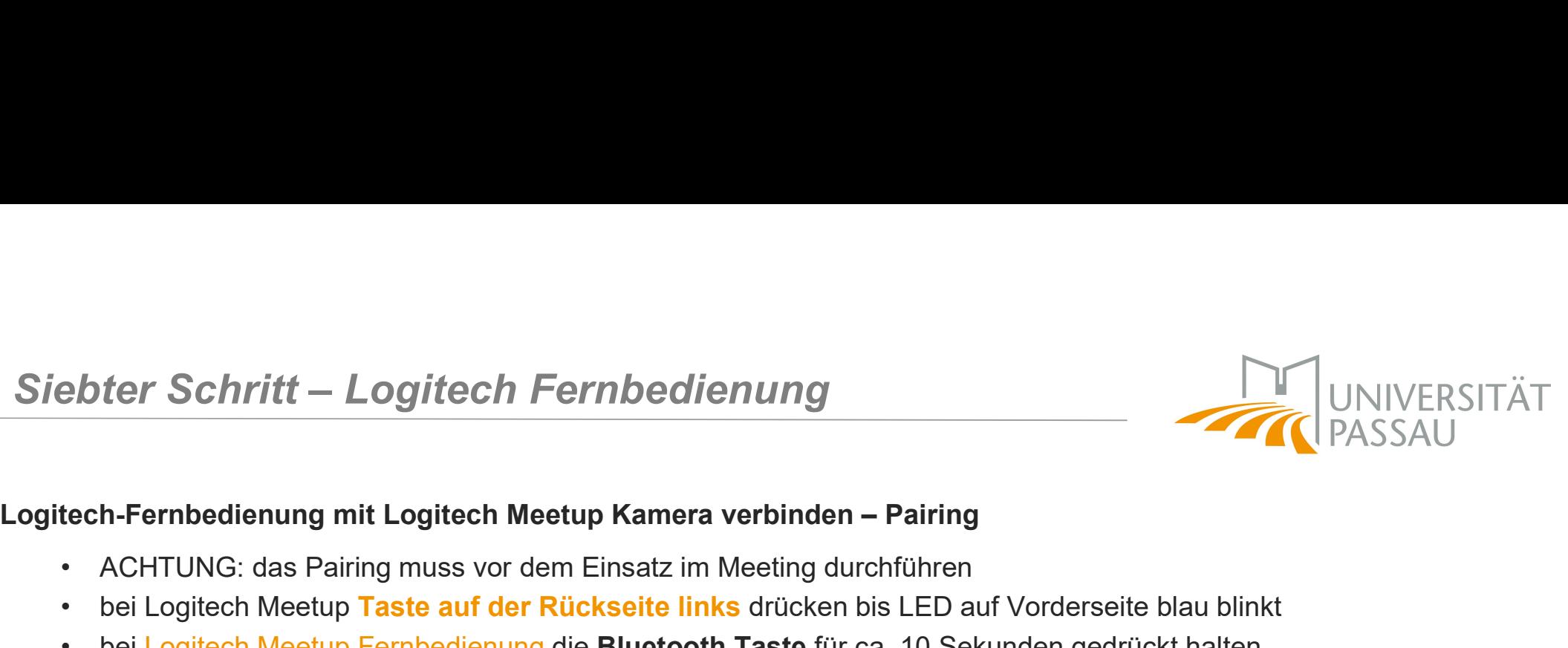

- 
- 
- **Ebter Schritt Logitech Fernbedienung<br>• ACHTUNG: das Pairing muss vor dem Einsatz im Meeting durchführen<br>• ACHTUNG: das Pairing muss vor dem Einsatz im Meeting durchführen<br>• bei Logitech Meetup Taste auf der Rückseite li Example: Consider Schrift - Logitech Fernbedienung<br>
• ACHTUNG: das Pairing muss vor dem Einsatz im Meeting durchführen<br>
• bei Logitech Meetup Taste auf der Rückseite links drücken bis LED auf Vorderseite blau blinkt<br>
• be** • bei Logitech Meetup Fernbedienung<br>• ACHTUNG: das Pairing muss vor dem Einsatz im Meeting durchführen<br>• bei Logitech Meetup Taste auf der Rückseite links drücken bis LED auf Vorderseite blau blinkt<br>• bei Logitech Meetup F bis die blaue LED auf Vorderseite der Logitech Meetup zu blinken aufhört
- 

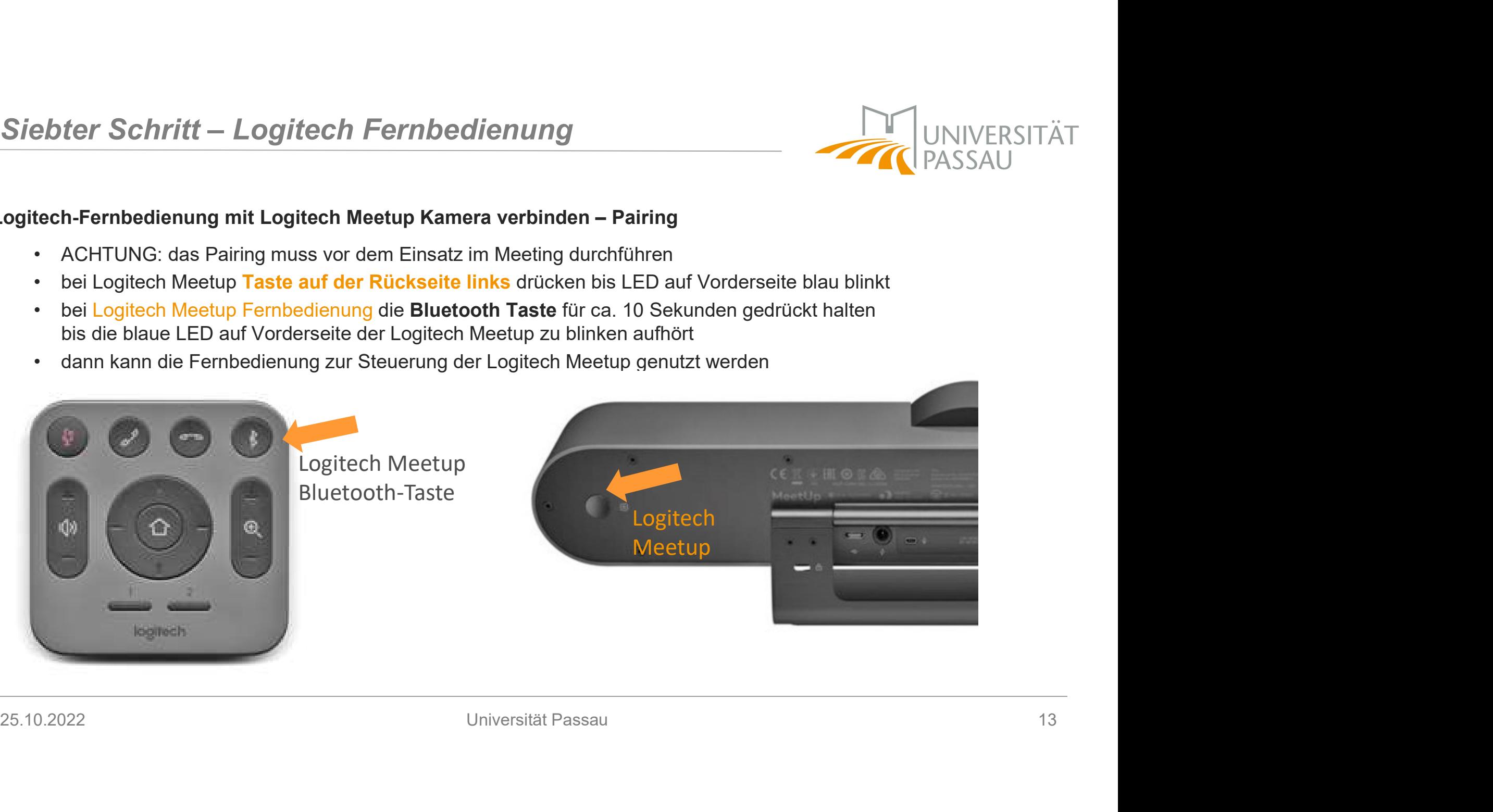

# Achter Schritt – Logitech-Fernbedienung nutzen

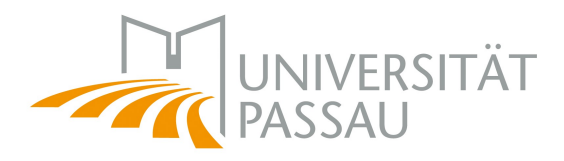

Mikrofon stummschalten / Lautstärke anpassen / Zoomfunktion verwenden

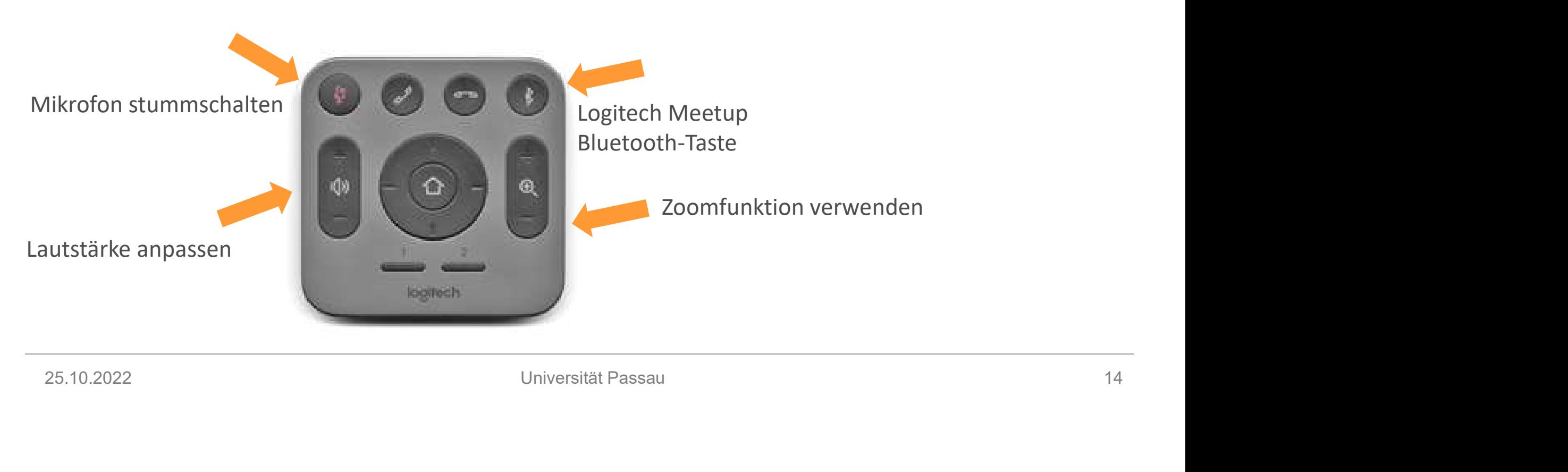

# Neunter Schritt – Kamerapositionen Logitech-Fernbedienung<br>Logitech-Fernbedienung – Kamerapositionen voreinstellen<br>Logitech-Fernbedienung – Kamerapositionen voreinstellen

- 
- Neunter Schritt Kamerapositionen Logitech-Fernbedienung<br>
Logitech-Fernbedienung Kamerapositionen voreinstellen<br>
 Sie haben die Möglichkeit, mit den Tasten 1 und 2 zwei verschiedene Kameraposition<br>• Um eine Position f werter Schrift – Kamerapositionen Logitech-Fernbedienung<br>
• Sie haben die Möglichkeit, mit den Tasten 1 und 2 zwei verschiedene Kamerapositionen voreinzustellen<br>
• Sie haben die Möglichkeit, mit den Tasten 1 und 2 zwei ver whiter Schrift — Kamerapositionen Logitech-Fernbedienung<br>• Line Posts die Net-Fernbedienung<br>• Sie haben die Möglichkeit, mit den Tasten 1 und 2 zwei verschiedene Kamerapositionen voreinzustellen<br>• Um eine Position festzule schwenken/neigen) Finance Charlie - Kamerapositionen Logitech-Fernbedienung<br>
• Sie haben die Möglichkeit, mit den Tasten 1 und 2 zwei verschiedene Kamerapositionen voreinzustellen<br>
• Um eine Position festzulegen, muss die Kamera zunächst in
	-
	-

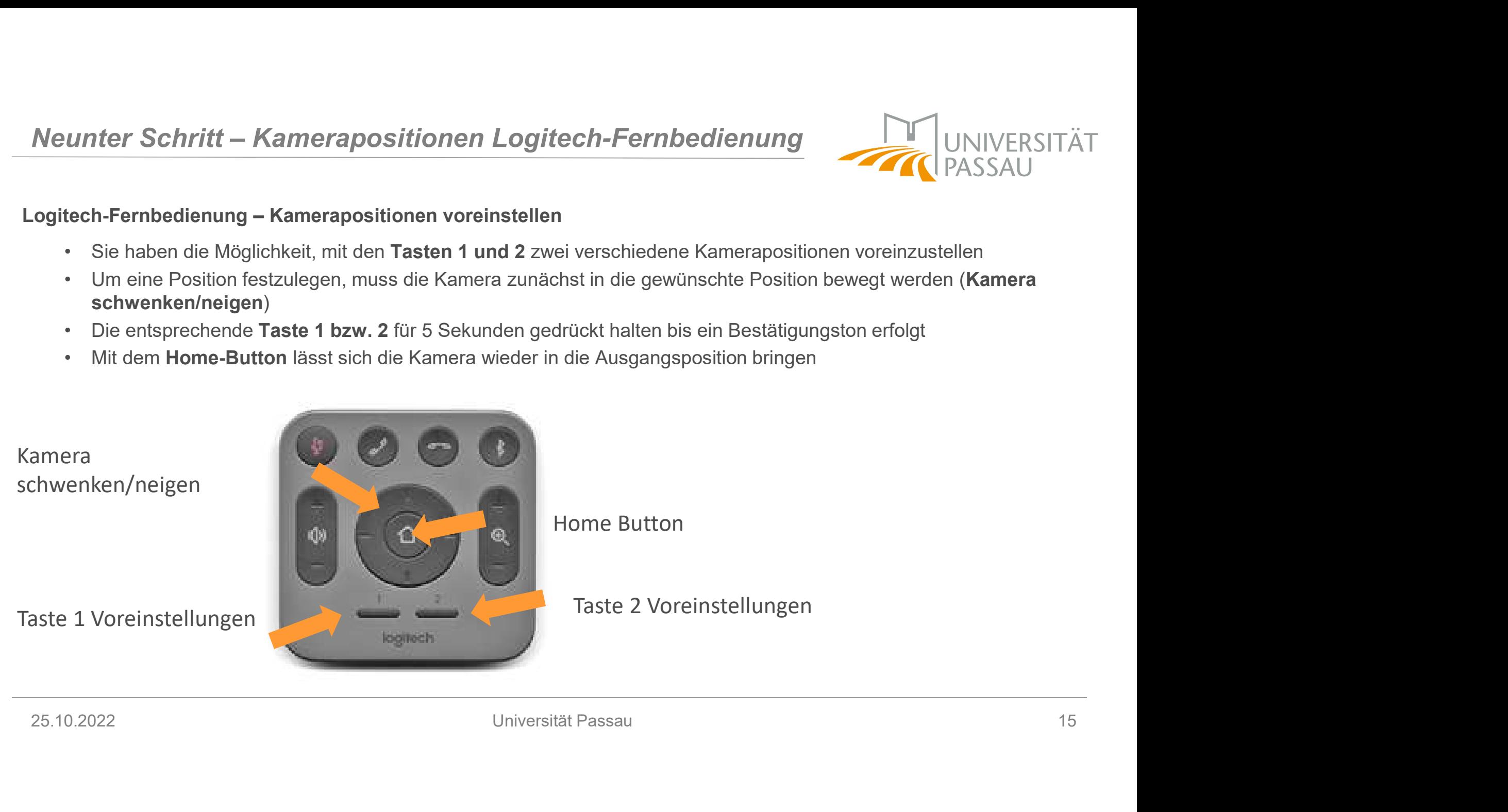

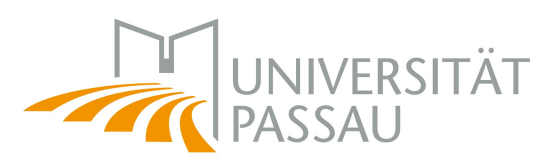

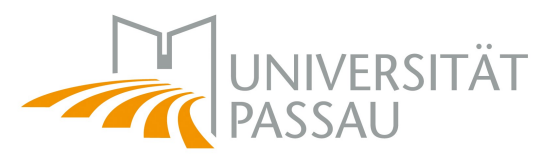

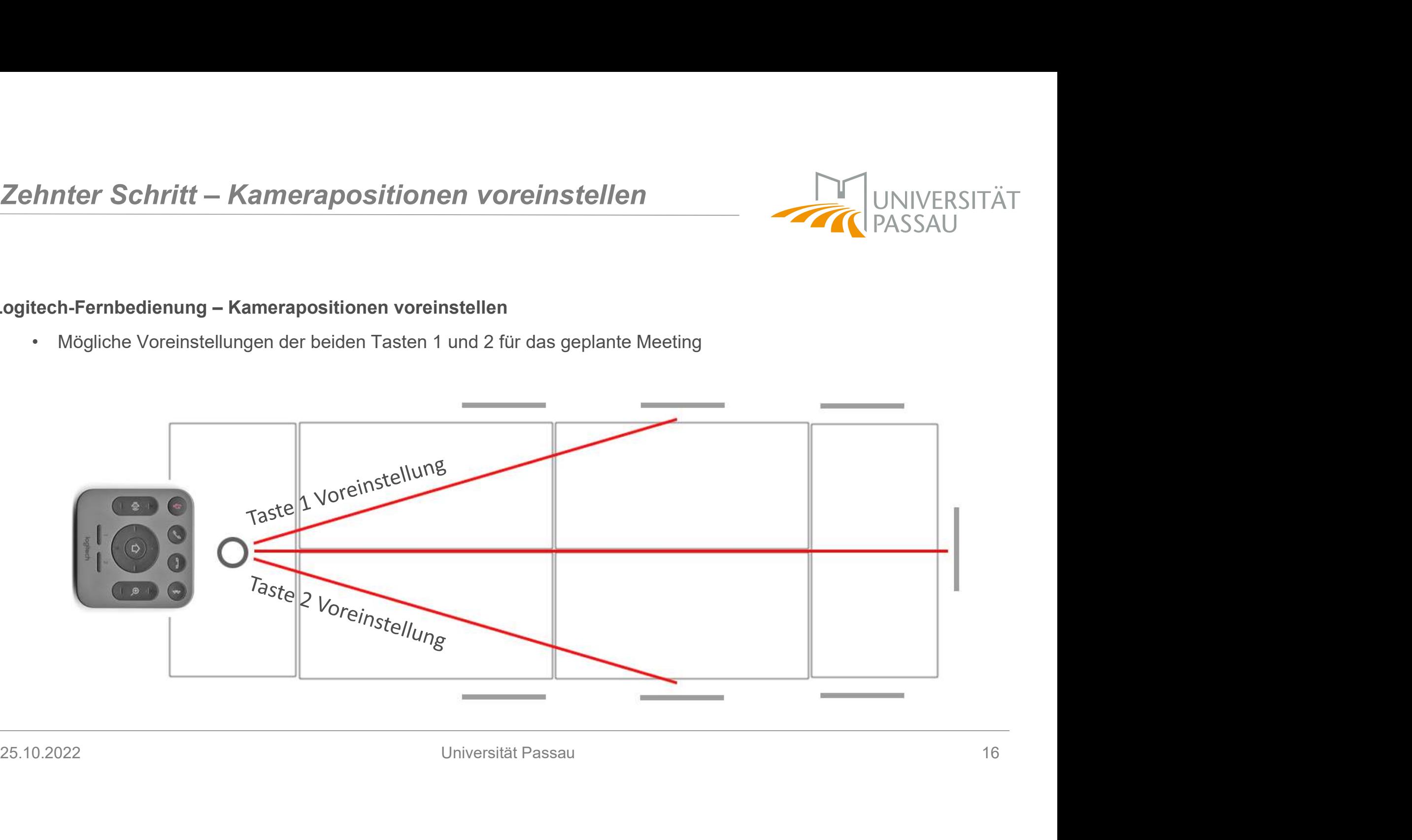

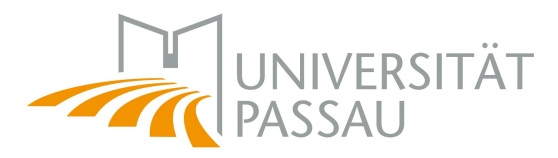

Autoren:

Dr. Tamara Rachbauer

Dr. Dipl. Ing. Monica Ciolacu

ditech@uni-passau.de

zim@uni-passau.de

DiTech Web: https://online-lehre.uni-passau.de/ <u>litech@unl-passau.de</u><br>|<u>im@unl-passau.de</u><br>|1**16ch Web: <u>https://online-lehre.unl-passau.de/</u><br>|25.10.2022 Universität Passau Universität Passau 17**